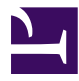

# **Manual de Usuario**

eTAB

Esta página se ha dejado vacía a propósito

## Índice de contenidos

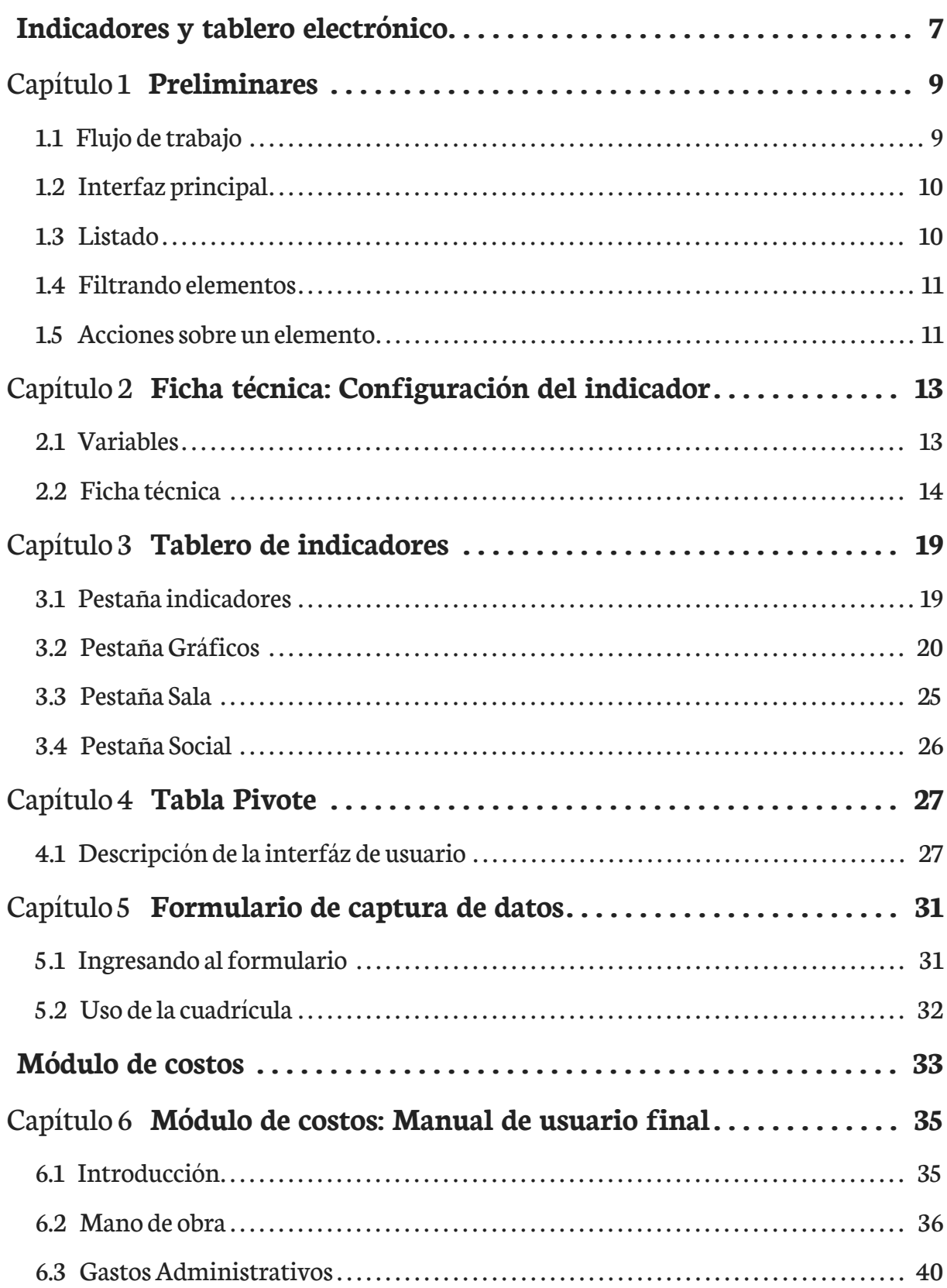

Esta página se ha dejado vacía a propósito

### Introducción

El SIIG/eTABes una herramienta que propone proveerinformación y datos presentando éstos de unamanera accesible y objetiva, utilizando visualizaciones gráficas de diferentes tipos (gráficas. mapas. tablas interactivas) que buscará distribuir y proveer información de diferentes programas de forma unificada. Inicialmente, basados en necesidades existentes. Ele-TABserá alimentado porlos datos obtenidos a partir dela información administrativa producida por el sistema estatal y nacional de información de salud.

Esta página se ha dejado vacía a propósito

## <span id="page-6-0"></span>Indicadores y tablero electrónico

Esta página se ha dejado vacía a propósito

## <span id="page-8-0"></span>Capítulo 1 Preliminares

#### <span id="page-8-1"></span>1.1 Flujo de trabajo

El flujo de trabajo principal, consiste en los siguientes pasos:

- 1. Configurar una conexión desde donde se obtendrán los datos (Orígenes de datos -> Conexión a bases de datos -> Agregar Nuevo)
- 2. Crear el origen de datos, se puede extraer desde una base de datos o un archivo (Orígenes de datos -> Origen de datos -> Agregar Nuevo)
- 3. Configurar el origen de datos, se deben especificar el tipo y significado de cada campo (Orígenes de datos -> Origen de datos -> Seleccionar un origen para editar)
- 4. Crear las variables (Indicadores -> Variables -> Agregar Nuevo)
- 5. Crear la ficha técnica, la cual contendrá las especificaciones del indicador y la fórmula para calcularlo (Indicadores -> Ficha Técnica -> Agregar Nuevo)
- 6. Uso de los indicadores desde el tablero (Indicadores -> Tablero)

Pasos alternos:

1. Si los datos se obtendrán desde un archivo, no es necesario configurar una conexión a una base de datos

#### <span id="page-9-0"></span>1.2 Interfaz principal

**2** LOGO PRINCIPAL

<span id="page-9-2"></span>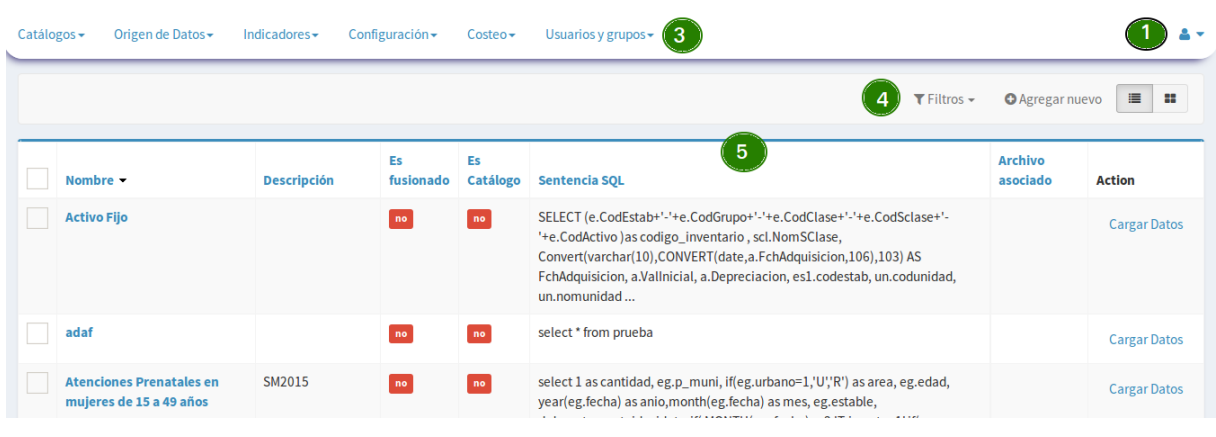

#### **Figura 1.1**Interfaz Principal

- 1. Nombre del usuario actual y la opción para salir.
- 2. Logo/Imagen principal, la cual puede cambiar según la personalización que se haga en la instalación
- 3. Menú principal, se mostrarán las opciones de acuerdo al perfil del usuario
- 4. Acciones, contendrá opciones como agregar un nuevo elemento o filtrar resultados, dependerá de que se esté mostrando en el área de trabajo
- 5. Área de trabajo. Se mostrará su contenido de acuerdo a las opciones seleccionadas

#### <span id="page-9-1"></span>1.3 Listado

La mayoría de interfaces se componen de un listado, desde la cual podemos realizar las siguientes acciones:

- 1. Crear un nuevo elemento
- 2. Seleccionar un elemento para Editar/Borrar
- 3. Cambiar el orden del listado, dando clic en el título de la columna
- 4. Aplicar filtros
- 5. Exportar los datos del listado

<span id="page-10-2"></span>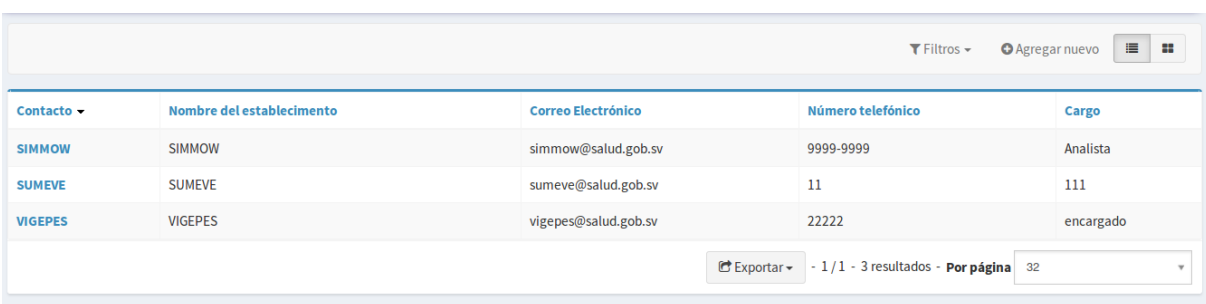

**Figura 1.2** Configuración del origen de datos

#### <span id="page-10-0"></span>1.4 Filtrando elementos

Cuando está en la vista de listado se mostrará, en la barra de acciones, la opción Filtros, al darle clic se mostrará una nueva sección que mostrará las opciones por las cuales puede filtrar el listado que se muestra actualmente, los campos disponibles serán propios de cada listado y puede seleccionar uno o varios campos para filtrar.

<span id="page-10-3"></span>

|                              |  |  |                 | $\top$ Filtros $\sim$          |                  | $\equiv$ $\equiv$<br><b>O</b> Agregar nuevo |  |
|------------------------------|--|--|-----------------|--------------------------------|------------------|---------------------------------------------|--|
| <b>Nombre</b>                |  |  | <b>■</b> Nombre | <b>■</b> Clasificación Técnica | <b>T</b> Filtrar | Restablecer                                 |  |
| <b>Clasificación Técnica</b> |  |  |                 | $\Box$ Nivel de usuario        |                  | <b>Φ</b> <sup>8</sup> Filtros avanzados     |  |

**Figura 1.3** Filtros

Alestablecer un filtro debe dar clicen el botón **Filtrar** para queéstese aplicado. Por defecto se buscará los elementos que contengan el texto ingresado como filtro, pero también puede elegir la opción **Filtros avanzados** para poder elegir la forma en que se debe buscarel texto ingresado:**contiene**, **no contiene**, **es igual a**;como se muestra en la imagen siguiente

<span id="page-10-4"></span>

| Nombre |             |  | <b>T</b> Filtrar<br>Restablecer         |
|--------|-------------|--|-----------------------------------------|
|        | contiene    |  | <b>O</b> <sup>8</sup> Filtros avanzados |
|        | no contiene |  |                                         |
|        | es igual a  |  |                                         |

**Figura 1.4** Filtros avanzados

#### <span id="page-10-1"></span>1.5 Acciones sobre un elemento

Cuando se está creando un nuevo elemento se dispondrá en la parte inferior del formulario los siguientes botones de acción:

- 1. Crear y editar. Guarda los datos actuales y permanece el formulario abierto para edición
- 2. Crear y regresar al listado. Guarda los datos actuales y regresa a mostrar el listado.

3. Crear y agregar otro. Guarda los datos y muestra el formulario en blanco para agregar otro elemento

<span id="page-11-0"></span>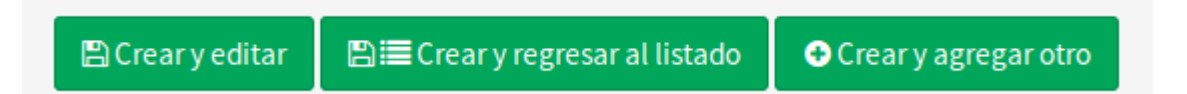

**Figura 1.5** Crear - Acciones

Si se está editando un elemento existente dispondremos de los siguientes botones de acción:

- 1. Actualizar. Guarda los cambios realizados y mantiene el formulario abierto para poder realizar más modificaciones.
- 2. Actualizar y cerrar. Guarda los cambios y vuelve al listado.
- 3. Borrar. Permite elimitar el elemento actual, se pedirá confirmación de la acción.

<span id="page-11-1"></span>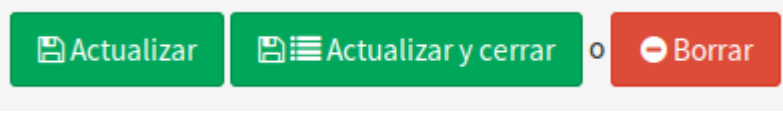

**Figura 1.6** Editar - Acciones

## <span id="page-12-0"></span>Capítulo 2 Ficha técnica: Configuración del indicador

En esta sección se creará y configurará el indicador, esto se hace mediante una ficha técnica, la cual describe las características del indicador y su fórmula de cálculo.

### <span id="page-12-1"></span>2.1 Variables

El primero paso a realizar en esta sección es la creación de las variables que intervienen en la fórmula para calcularel indicador. Elegiren elmenú principal**Indicadores->Variables**

### <span id="page-13-1"></span>**Crear**

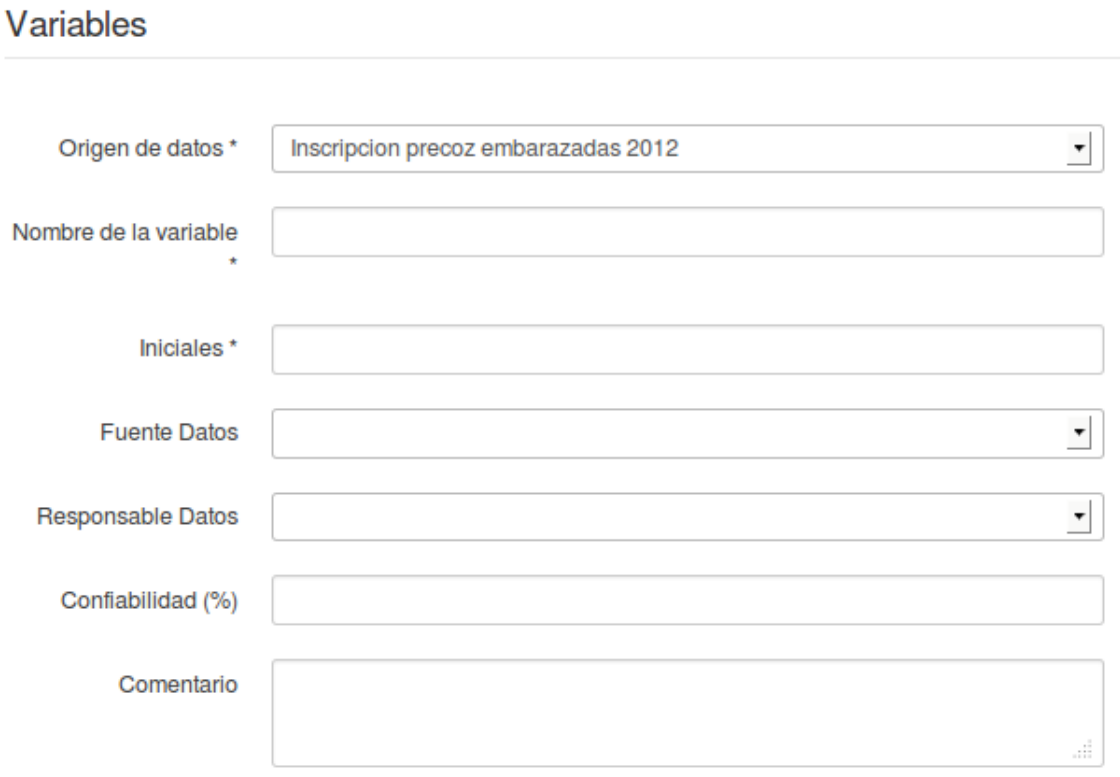

**Figura 2.1** Formulario de Variable de datos

La puntos más importantes para la correcta creación de una variables es especificar el origen de datos asociado, el nombre de la variable y sus iniciales.

#### <span id="page-13-0"></span>2.2 Ficha técnica

La ficha técnica es la que contendrá toda la descripción del indicador, el formulario de la ficha técnica es delos máslargos, seexplicará por partes. Cargar desdeel menú principal **Indicadores->Ficha técnica**

#### 2.2.1 Datos generales

Describe los campos que describen al indicador: su nombre, uso, objetivo, unidad de medida etc.

<span id="page-14-0"></span>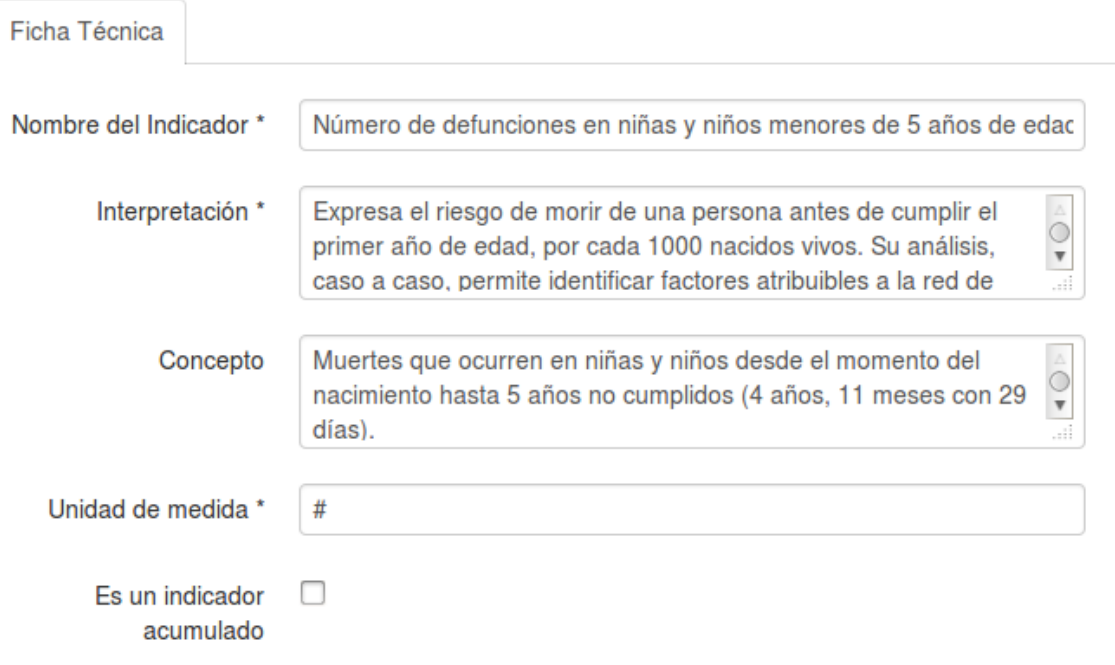

**Figura 2.2** Ficha técnica - Datos generales

#### 2.2.2 Definición de la fórmula

<span id="page-14-1"></span>Se debe indicar las variables que se utilizarán en la fórmula del indicador y escribir la fórmula, tomando en cuenta: 1. Solo puede utilizar operadores matemáticos: /, \*, +, - (, ) 2. Para utilizar las variables debe escribir las iniciales de la variable entre llaves { } 3. Se verificará la sintaxis de la fórmula y que utilice las variables seleccionadas.

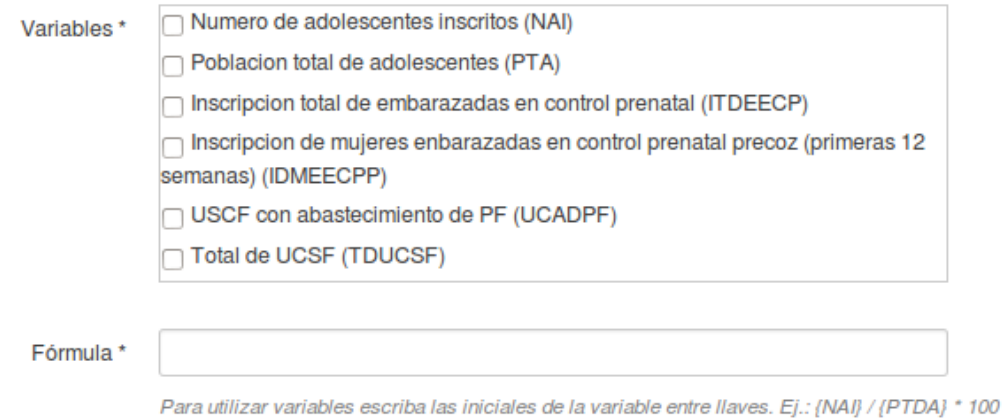

**Figura 2.3** Ficha técnica - Definición de la fórmula

#### 2.2.3 Clasificación del indicador

La clasificación del indicador tiene las siguientes opciones: Clasificación técnica y nivel de usuario

<span id="page-15-0"></span>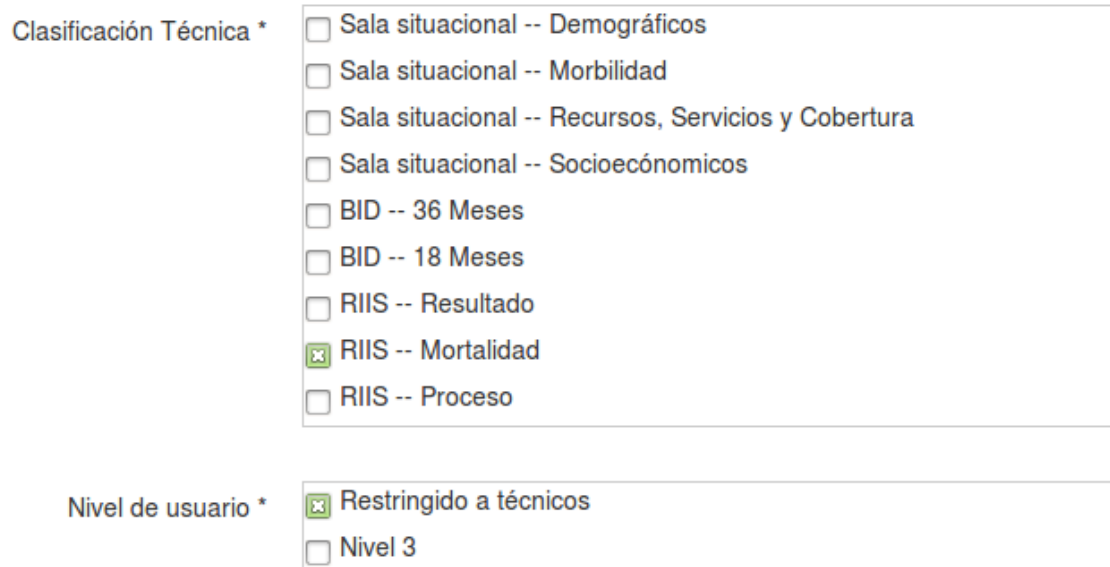

**Figura 2.4** Ficha técnica - Datos generales

#### 2.2.4 Otros datos

Podemos especificar la meta, confiabilidad de indicador, la periocidad de actualización de datos y alguna observación general.

<span id="page-15-1"></span>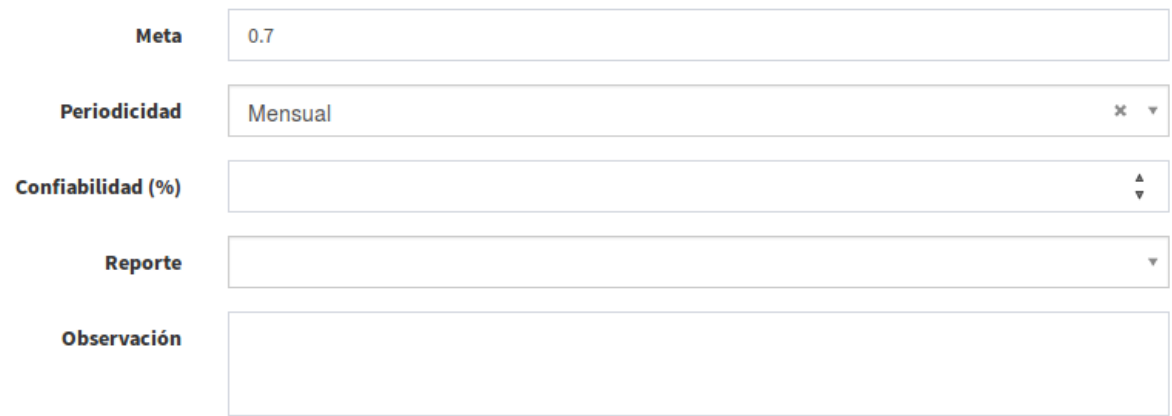

**Figura 2.5** Ficha técnica - Otros datos

#### 2.2.5 Configuración - Alertas

Para la generación de alertas del indicador podemos establecer un valor estándar o una serie de rangos de valores y asignar un color y comentario que describa el comportamiento del indicador en ese rango de valores.

<span id="page-16-0"></span>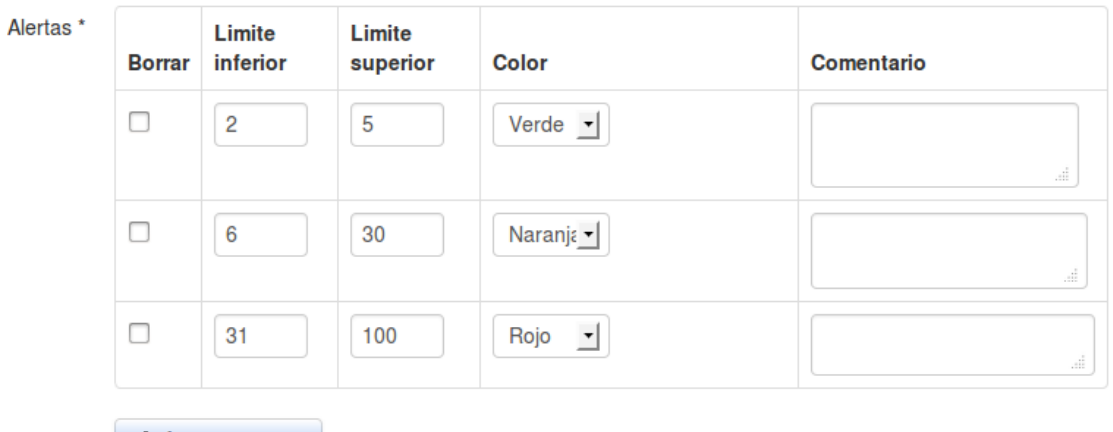

+ Agregar nuevo

**Figura 2.6** Ficha técnica - Alertas

#### 2.2.6 Configuración - Orden de dimensiones del indicador

Una vez guardado la ficha técnica, se realiza el cálculo de cuales son sus indicadores disponibles, lo cual se obtiene a partir de los campos comunes de las variables que intervienen en el cálculo del indicador. Se puede cambiar el orden por defecto en que se presentarán las dimensiones en el tablero, para eso editamos la ficha técnica y vamos al final del formulario, encontraremos las dimensiones del indicador y podemos especificar el orden arrastrando cada una de ellas.

<span id="page-16-1"></span>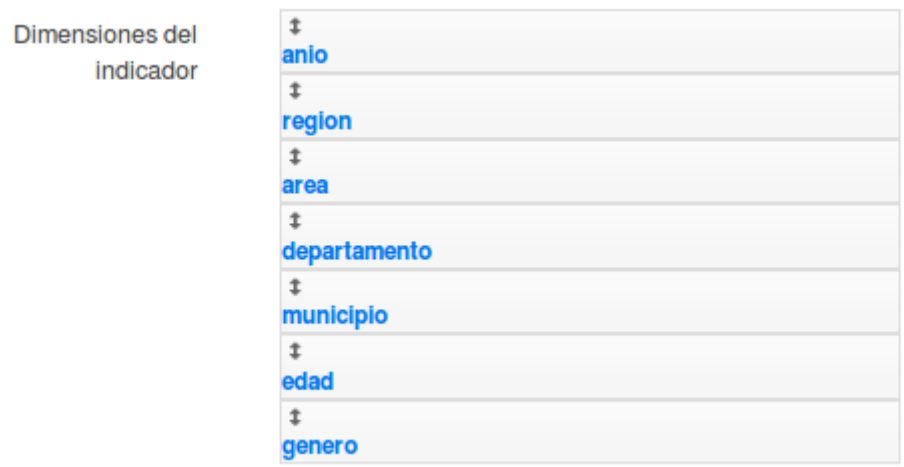

**Figura 2.7** Ficha técnica - Dimensiones

Esta página se ha dejado vacía a propósito

## <span id="page-18-0"></span>Capítulo 3 Tablero de indicadores

El objetivo del trablero es proveer una herramienta para el análisis de los datos del indicador de manera dinámica y que el usuario pueda interactuar para mostrar los datos de la forma quemáslesea útil. Para ingresarelija en elmenú principal**Indicadores -> Tablero**

### <span id="page-18-1"></span>3.1 Pestaña indicadores

Esta pestaña muestra el listado de indicadores agrupados según su clasificación técnica. Puede elegir la clasificación con la que desea mostrar el listado usando el botón **Clasificación** la darclicen élsemostrarán lasclasificaciones disponibles. La clasificación seleccionada se mostrará al lado derecho del botón.

<span id="page-18-2"></span>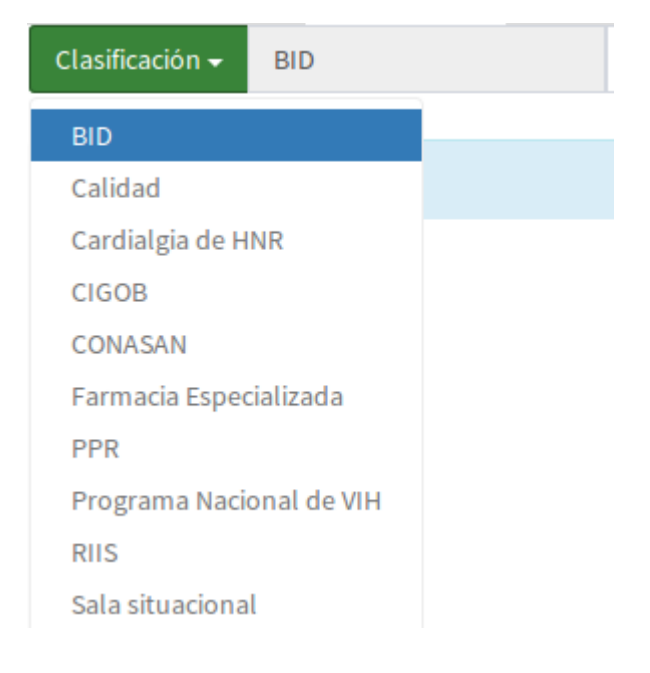

#### **Figura 3.1** Clasificación indicadores

Si desea buscar algún indicador, posee un cuadro de texto donde puede ingresar parte del nombre y el listado se filtrará con los datos ingresados.

<span id="page-19-1"></span>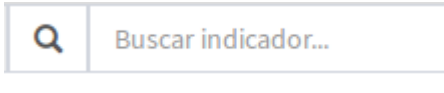

#### **Figura 3.2** Filtro

Para elegir un indicador del listado y mostrar su gráfico basta con dar clic sobre el nombre de éste, y se pasará a la pestaña **Gráficos**

#### <span id="page-19-0"></span>3.2 Pestaña Gráficos

Los indicadores seleccionados del listado se mostrarán en esta sección que tendrá un aspecto similar al mostrado en la siguiente figura

<span id="page-19-2"></span>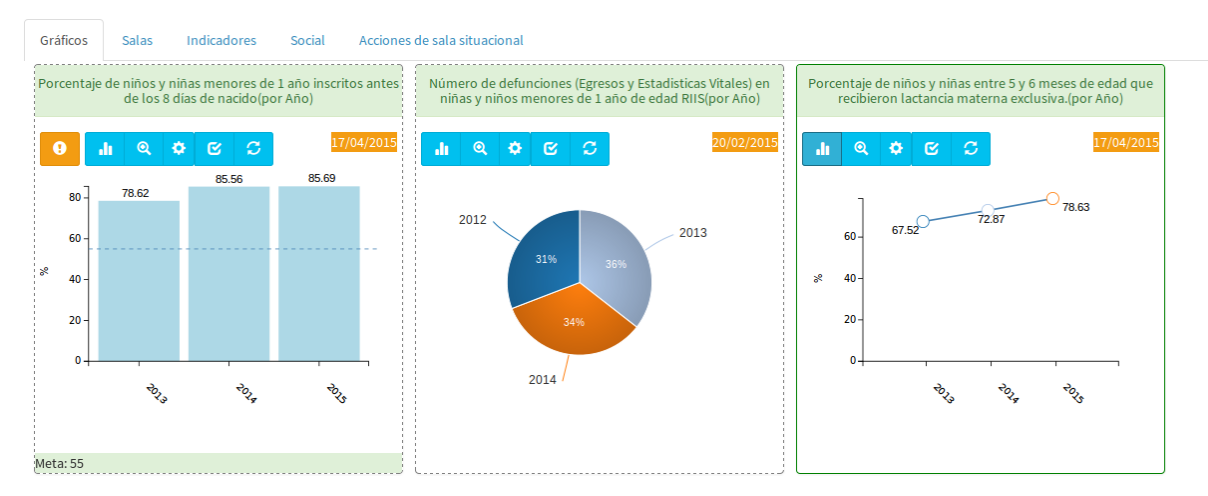

#### **Figura 3.3**Gráficos

Veamos los elementos disponibles con cada gráfico

<span id="page-20-0"></span>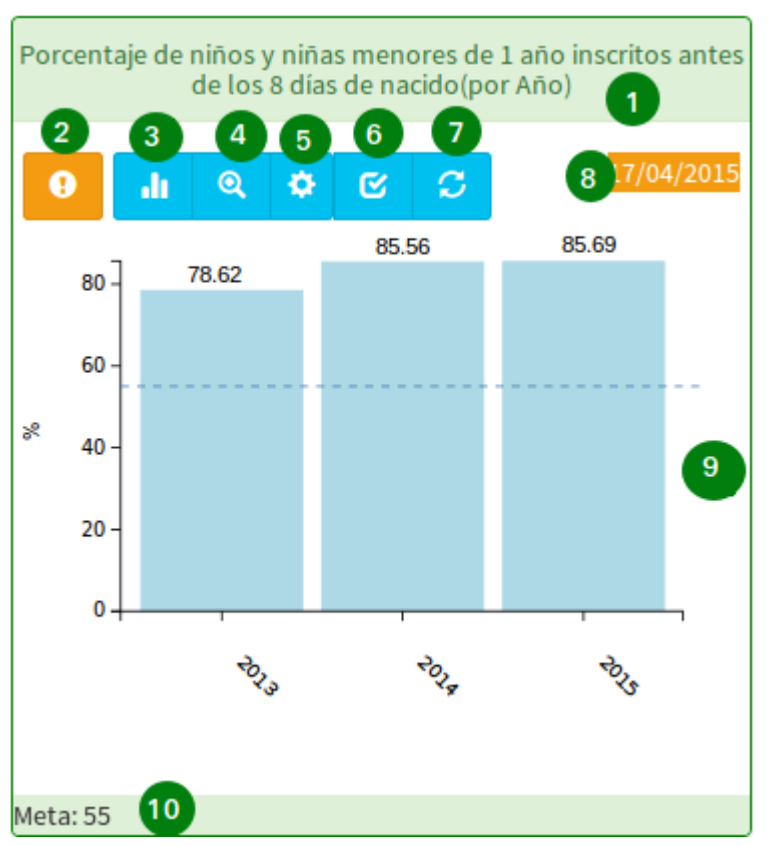

**Figura 3.4**Gráficos

#### 3.2.1 1. Título del gráfico.

Es el nombre del indicador que se está graficando, este valor es tomado de la ficha técnica.

### 3.2.2 2. Rangos de alertas.

Si se han definidos rangos de alertas para el indicador se mostrará el cuadro con el detalle de estos rangos: límite inferior, límite superior, color del rango y un comentario explicativo. Cada elemento del gráfico se mostrará con el color del rango al cual pertenece, si no existen rangos de alertas se usarán colores aleatoreos para mostrar el gráfico. Por ejemplo se puede definir en la ficha técnica que los elementos del gráfico cuyo valor esté entre 20 y 30 se muestren de color rojo.

#### 3.2.3 3. Botón opciones del gráfico.

<span id="page-21-0"></span>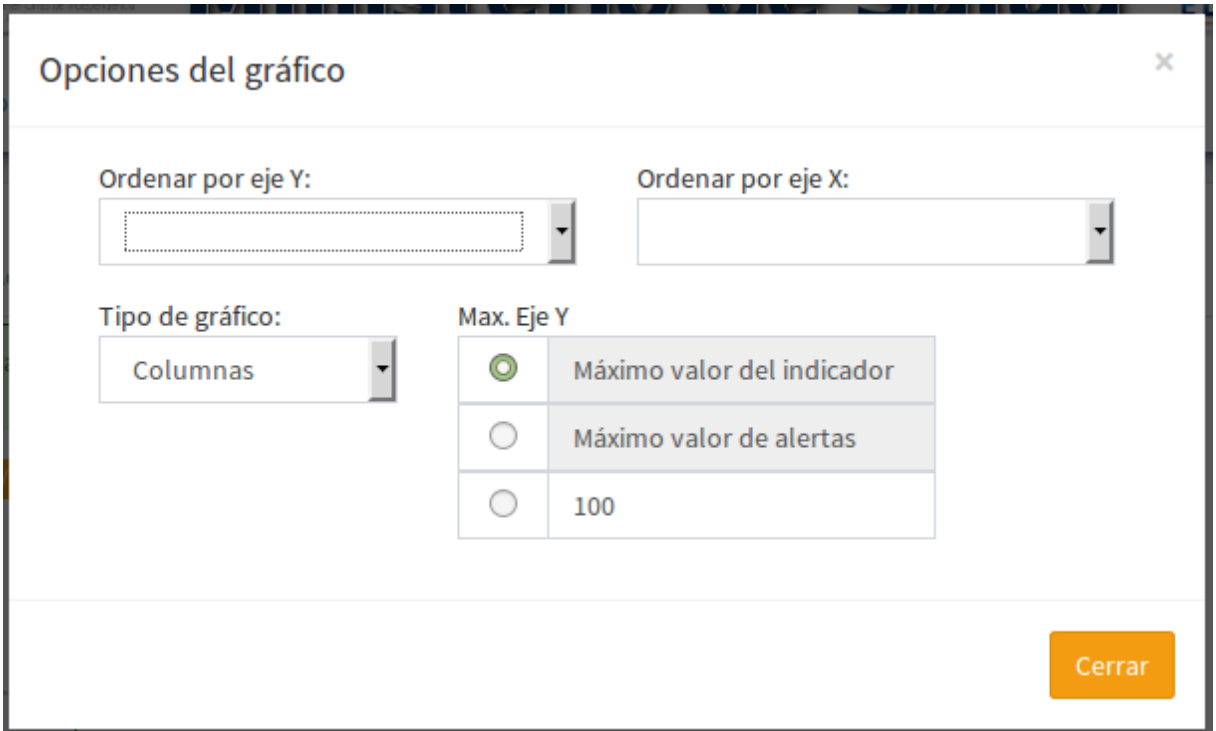

#### **Figura 3.5**Opciones del indicador

Aquí se encuentran las opciones para cambiar el tipo de orden de los datos que se muestran en los ejes X y Y, cambiar el tipo de gráfico y cambiar el máximo valor del eje Y; en este último se puede elegir entre el máximo valor de los datos (valor por defecto), el máximo valor de los rangos de alertas (si fueron definidos) o un valor ingresado por el usuario.

Podemos elegir el tipo de gráfico: Columnas, líneas, mapa, circular, entre otros. El usuario podrá elegir el gráfico que represente mejor los datos, cada uno de estos gráficos es interactivo. En el caso de que la variable sea de tipo geográfica y exista un mapa asociado a ella, se dispondrá de este tipo de gráfico, para acercar el mapa se usará clic derecho de igual manera clic derecho sobre el mismo elemento para alejar, si se da clic sobre otro elemento cuando el mapa tiene un acercamiento se pasará ese elemento al centro.

<span id="page-21-1"></span>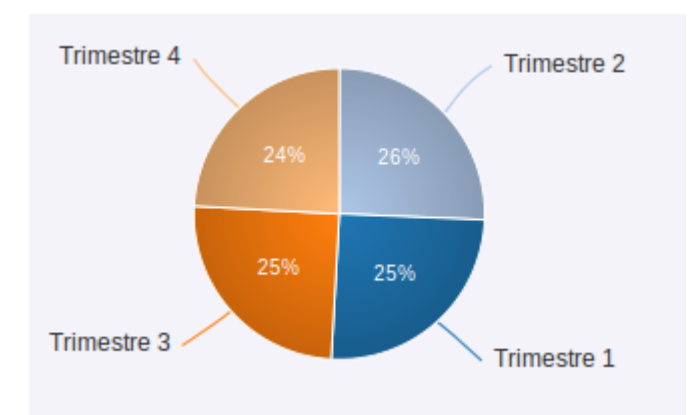

#### **Figura 3.6**Gráfico circular

<span id="page-22-0"></span>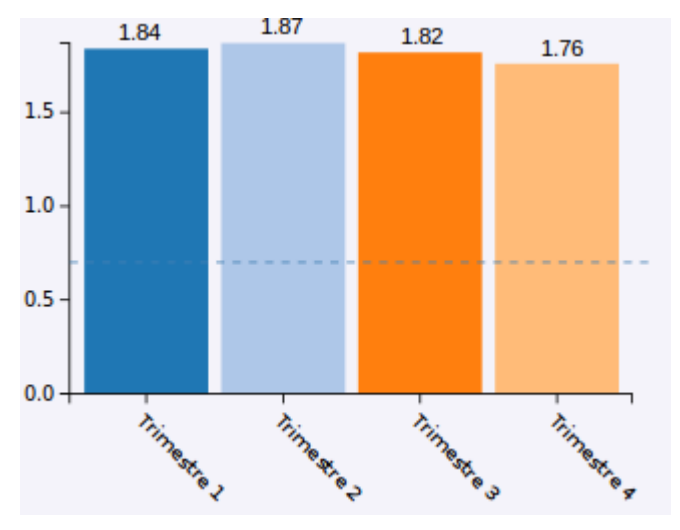

**Figura 3.7**Gráfico de columnas

<span id="page-22-1"></span>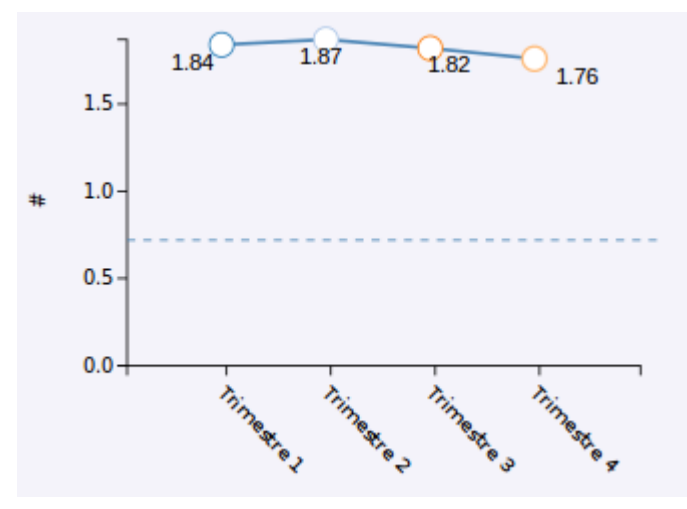

**Figura 3.8**Gráfico de líneas

<span id="page-22-2"></span>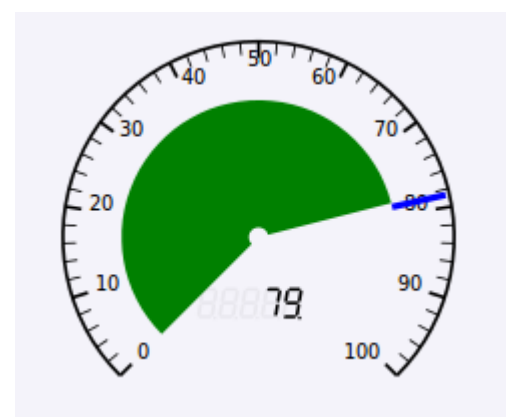

**Figura 3.9**Gráfico de odómetro

<span id="page-23-0"></span>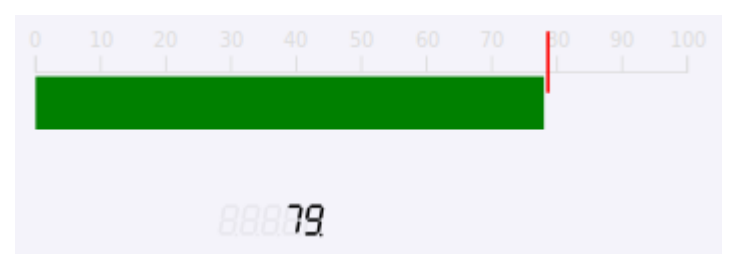

**Figura 3.10**Gráfico de termómetro

<span id="page-23-1"></span>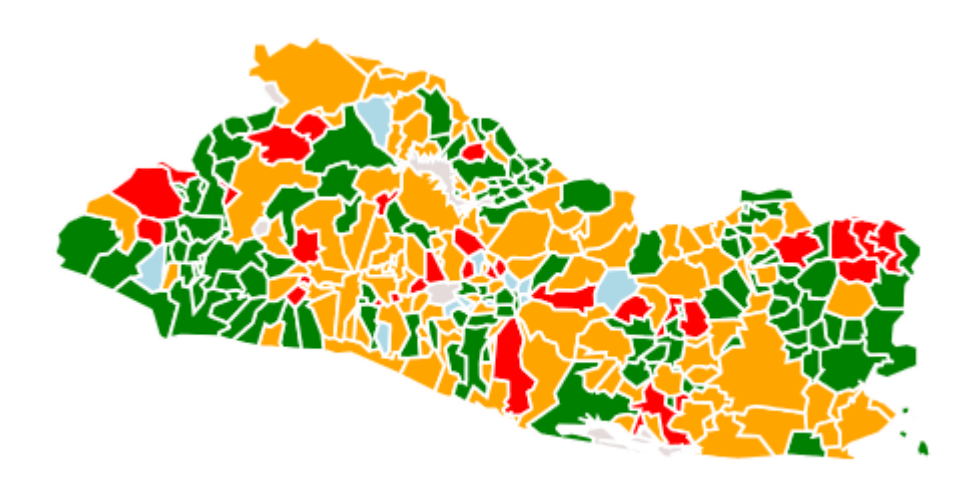

**Figura 3.11**Gráfico de mapa

#### 3.2.4 4. Botón zoom.

Permite pasar a modo de pantalla completa utilizando el gráfico seleccionado, en este modo el gráfico sigue siendo interactivo y para salir se debe presionar la tecla *Escape*

#### 3.2.5 5.Botón opciones.

Este mostrará opciones generales tales como: - Ver ficha técnica - Cambiar vista gráfico / tabla de datos. Si desea mostrarla tabla con los datosen lugar del gráfico. - Ver SQL. Utilizado para recuperar la sentencia SQL que se utiliza para recuperar los datos de la base. -Descargar gráfico.Descarga el gráfico en un archivo deimagen. -Quitarindicador.Quita el gráfico del tablero - Marcar como favorito. Para que aparezca en el grupo de **Favoritos**

#### 3.2.6 6. Botón opciones de dimensión

Aquí podemos cambiar dimensión, podemos elegir la dimensión/variable que se quiere graficar. Filtrar: Podemos realizar el filtrado de los elementos que se muestran en el gráfico de dos formas

1. Todos los elementos que se muestran en el gráfico estarán disponibles como listado para poder seleccionar los que deseemos mostrar en el gráfico.

2. Filtrar por posición, elegimos que posiciones se mostrarán, por ejemplo los primeros 5 elementos, los últimos 10, desde el tercero al 7, etc.

Podemos combinar las diferentes opciones para adecuar el gráfico. Por ejemplo: Si queremos mostrar los 5 elementos con mayor índice, ordenamos el gráfico por indicador y aplicamos un filtro con límite superior 5

#### 3.2.7 7. Recargar

Se utiliza para recargar el gráfico con las opciones por defecto, tal como se mostró al elegirlo en el listado de indicadores

#### 3.2.8 8. Fecha de última lectura

En formato dd/mm/aaaa. Setoma la fechamásrecienteen queserealizó la última lectura de cada origen de datos asociado al indicador

### 3.2.9 9. Zona del gráfico

Esla parte dondesemostrará el gráfico, loselementosson interactivos.Cada vez quese dé clic sobre un elemento del gráfico secreará un filtro con el valor seleccionado, podemos aplicar filtros de acuerdo a la cantidad de variables disponibles para el indicador, además se puede regresar y quitar un filtro dando clic en el nivel deseado.

#### 3.2.10 10. Meta

Es el valor especificado en la ficha técnica como meta del indicador.

### <span id="page-24-0"></span>3.3 Pestaña Sala

Un grupo de gráficos, se puede guardar con sus respectivas configuraciones: orden, filtro, tipo de gráfico, entre otras. A esto selellama *Sala situacional* Al dar clicen el nombre de una sala se recuperan los gráficos con sus respectivas configuraciones guardadas. Si se da clic en el botón a la izquierda del nombre de cada sala se recupera esa sala en un archivo pdf para ser descargado.

<span id="page-25-1"></span>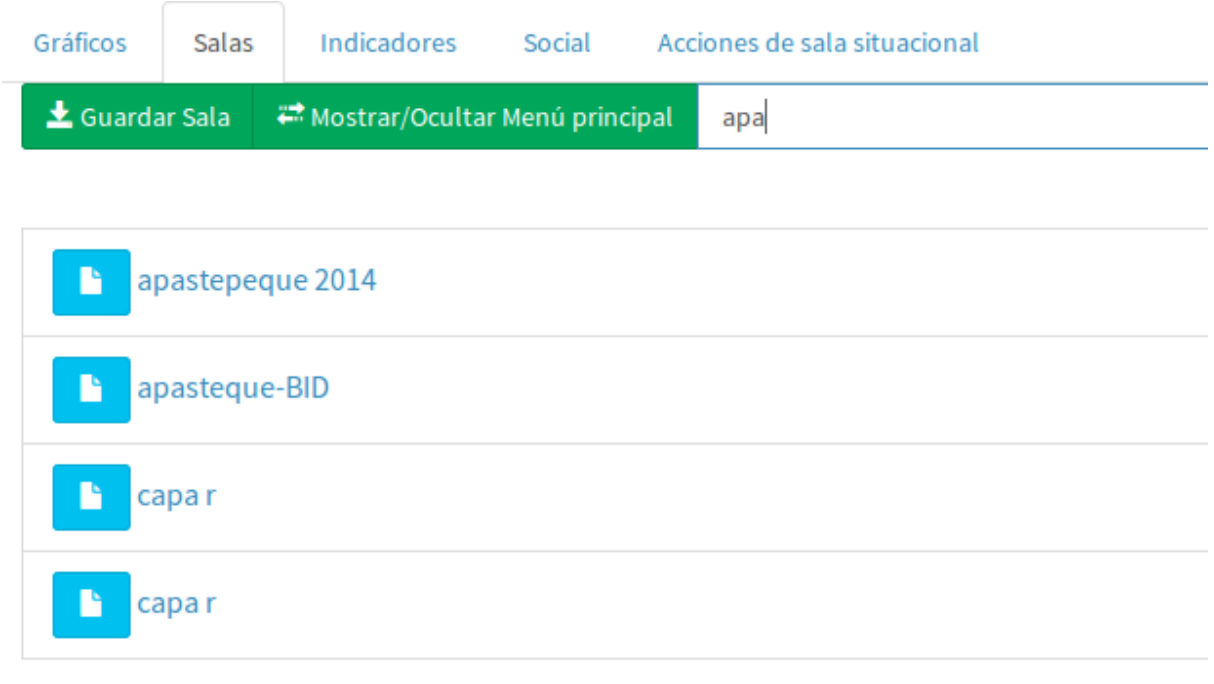

**Figura 3.12** Sala - listado

#### <span id="page-25-0"></span>3.4 Pestaña Social

Cuando secarga una sala situacional,en la ficha *Social* dispondremos delas opciones para compartir la sala con otros usuarios, solo la puede compartir el usuario que creó la sala o el usuario administrador, también podemos agregarcomentarioscortos alestilo de un chat.

<span id="page-25-2"></span>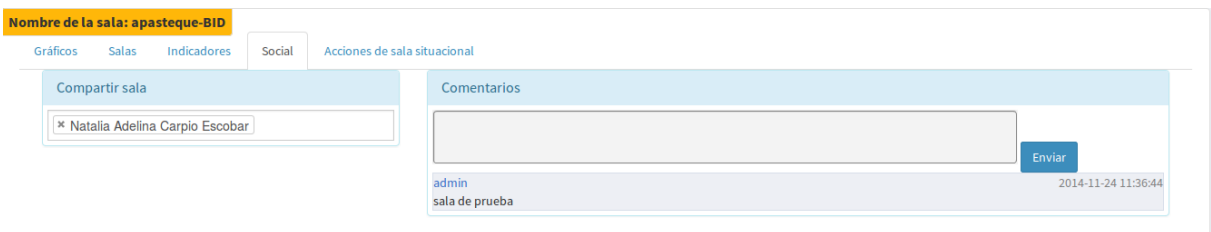

**Figura 3.13** Sala - listado

## <span id="page-26-0"></span>Capítulo 4 Tabla Pivote

La función básica de la tabla pivote es convertir un conjunto de datos en una tabla resumen. Se puede manipular la tabla resumen utilizando su interfaz de usuario que permite arrastrar y soltar los campos en la disposición deseada y convirtiéndola en una tabla pivote, muy similar a la que se encuentra en las hojas de cálculo. Además se puede utilizar gráficos para representar los datos en la tabla, generando un gráfico pivote.

### <span id="page-26-1"></span>4.1 Descripción de la interfáz de usuario

Se dispone de dos secciones principales, una donde se elige el indicador, cuyos datos se desean cargar a la tabla pivote, y la sección que nos permitirá ver y manipular esta tabla. La siguiente figura muestra la interfaz inicial de la tabla pivote

<span id="page-26-2"></span>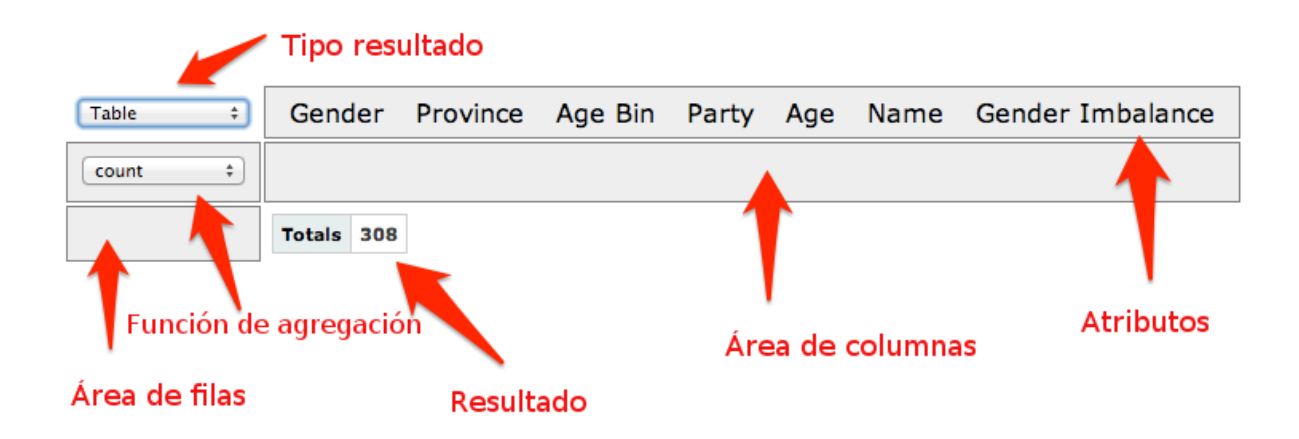

#### **Figura 4.1** Tabla pivote

El siguiente punto es arrastrar los atributos deseados y soltarlos en las áreas filas y columnas,según serequiera. Por defecto se utiliza una tabla como tipo deresultado y contarcomo función de agregación.Ademáscada atributo puedeserfiltrado a través dando clicen el triángulo al lado del nombre de cada atributo, la interfaz para filtrar será similar a la mostrada a la imagen:

<span id="page-27-0"></span>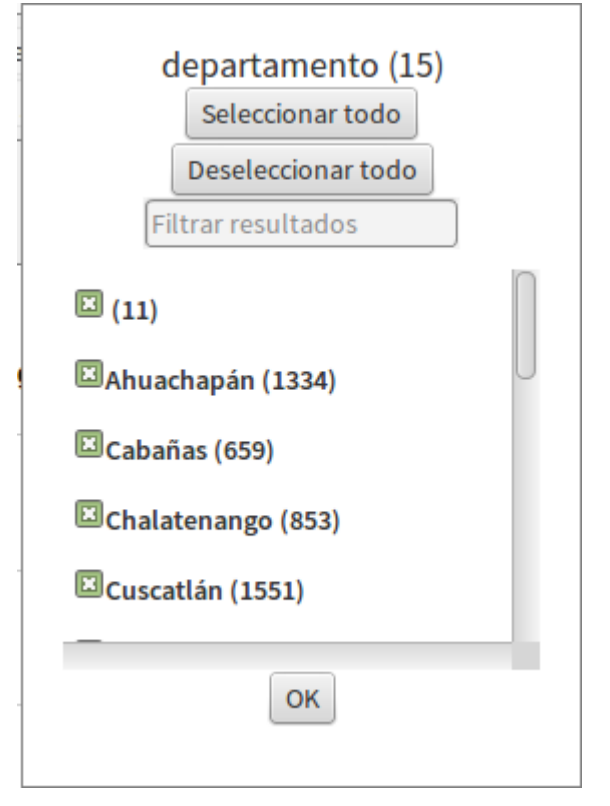

**Figura 4.2** Filtro de atributos

Algunos de los tipos de resultado que se puede usar:

- Tabla
- Tabla con gráfico de barra
- Gráfico de línea
- Gráfico de barra
- Gráfico de área

Entre las funciones de agregación tenemos:

- Contar
- Suma
- Suma entera
- Promedio: Realiza la función de promedio aritmético
- Suma sobre suma: Utiliza dos atributos para su cálculo y se devuelve el cociente de ellos.
- Suma como fracción del total: Cada celda se calcula como porcentaje tomando como 100% el total general.
- Suma como fracción de filas: Cada celda se calcula como porcentaje tomando como 100% el total de la fila.
- Suma como fracción de columnas: Cada celda se calcula como porcentaje tomando como 100% el total de la columna.

Si elegimos una función de agregación diferente a contar debemos especificar sobre qué atributo(s) se calculará la función

Una tabla pivote después de cierta manipulación podría quedar de la siguiente forma:

<span id="page-28-0"></span>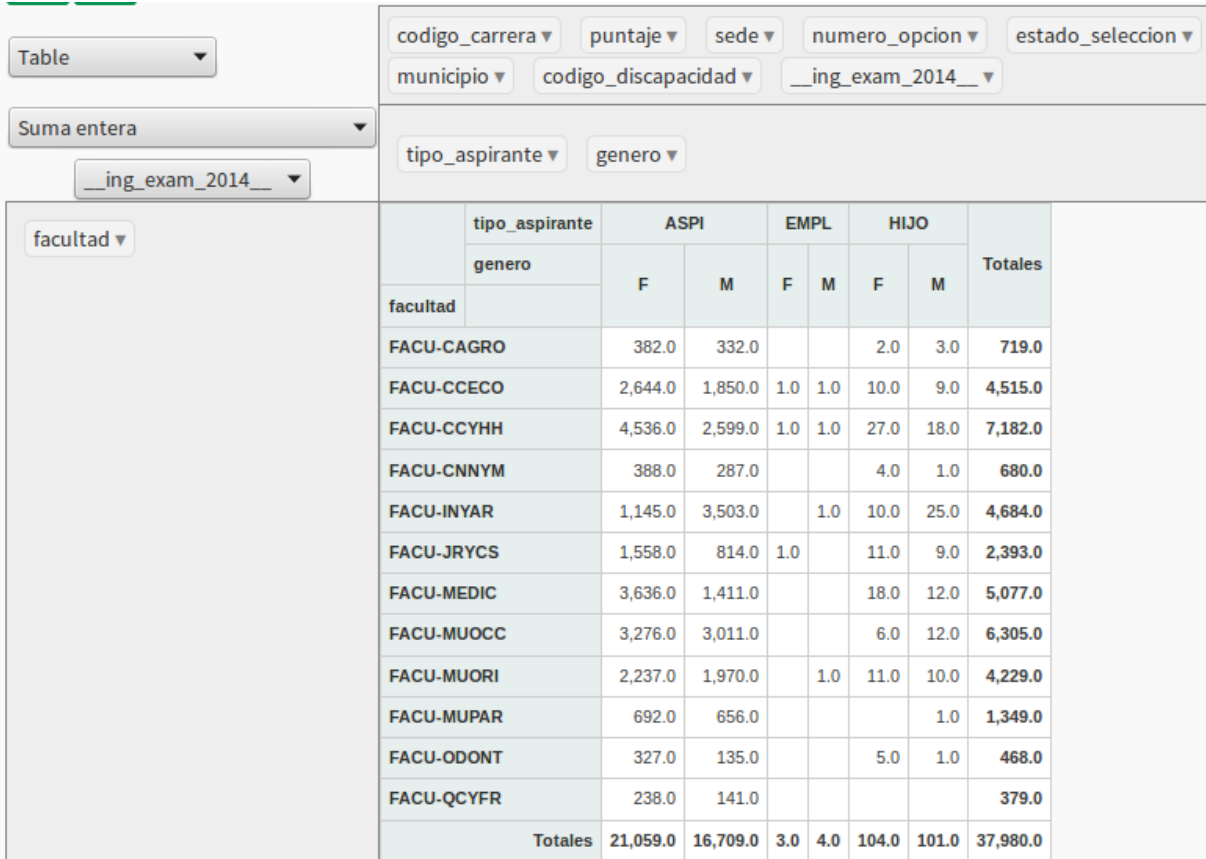

#### **Figura 4.3** Tabla pivote

Al utilizar un gráfico pivote se mostraría un resultado similar al de la siguiente imagen:

<span id="page-29-0"></span>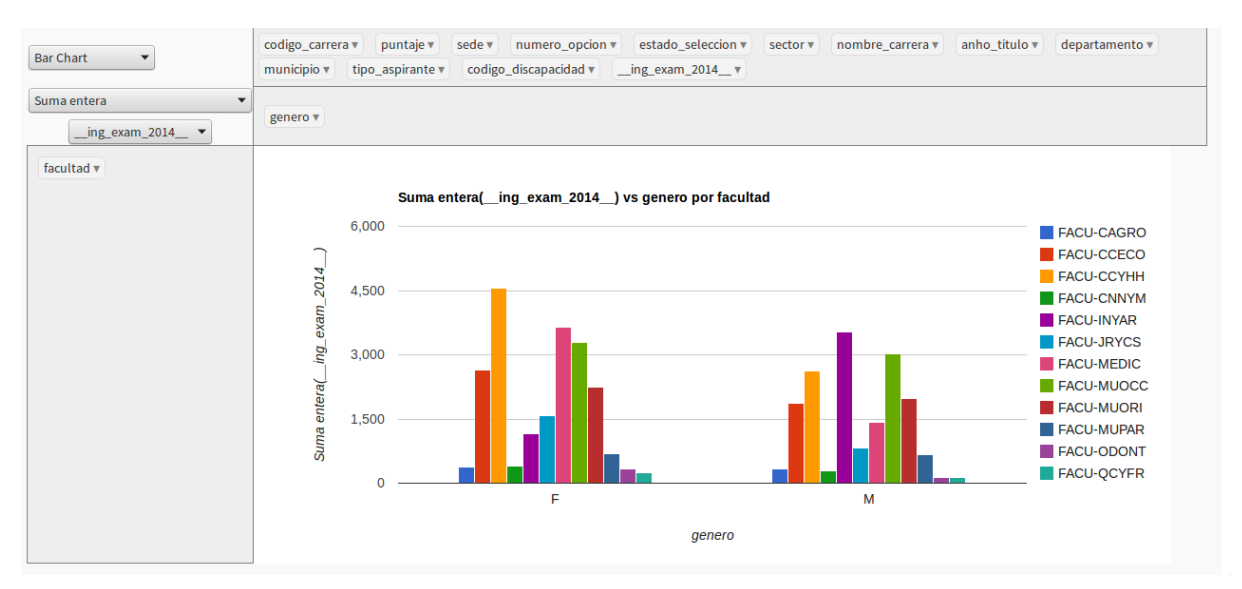

**Figura 4.4**Gráfico de una tabla pivote

Si presionamos doble clic sobre cualquier zona del gráfico, se abrirá un cuadro de diálogo con un editor de gráficos, en el cual podemos elegir más tipos de gráficos y configurarlo según nuestra conveniencia (título, colores, tipos de letras, etc.)

<span id="page-29-1"></span>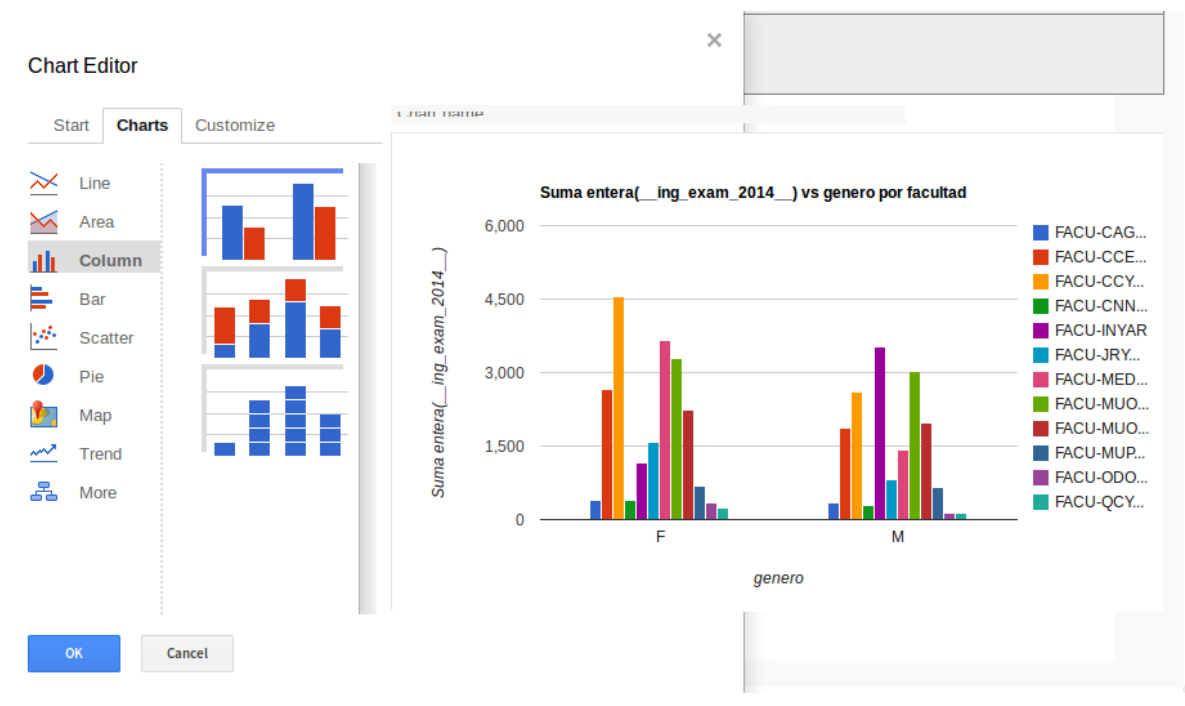

**Figura 4.5** Editor del gráfico

## <span id="page-30-0"></span>Capítulo 5 Formulario de captura de datos

### <span id="page-30-1"></span>5.1 Ingresando al formulario

Enmenú principalOrigen de datos→Captura de dato. Semostrará el área detrabajo para la captura de datos solicitando los parámetros del formulario a cargar, los parámetros están compuestos por el periodo de trabajo (en formato mes/año) y la unidad sobre la cual se ingresarán los datos. Por ejemplo considere la siguiente figura:

<span id="page-30-2"></span>

| Captura de datos          |                          |
|---------------------------|--------------------------|
|                           |                          |
| Elija parámetros          |                          |
| Elija parámetros          | Cargar Bouardar Exportar |
| 10/2015 - UCSFB Tacuba AH |                          |

**Figura 5.1** Formulario

Aparece en el listado de parámetros. Por ejemplo la opción **10/2015 – UCSFB Tacuba AH** lo cual indica que se tiene permiso para ingresar datos para el establecimiento **UCSFB Tacuba AH**para elmes**10** del año **2015**. Estos permisosson asignados porelAdministrador del sistema si no aparece nada en el listado de parámetros puede que no se le haya asignado ningún permiso de ingreso de datos.

Después de elegir los parámetros de los datos a ingresar, debe dar clic en el botón **Cargar** y se cargará una cuadrícula según los parámetros especficados y en la cual se podrán ingresar los datos correspondientes, como se muestra en la siguiente imagen

<span id="page-31-1"></span>

|   | 10/2015 - UCSFB Tacuba AH<br>Cuadro de datos<br>Columnas |                                                     |     |     |     | ٠   |     | CCargar   EGuardar | Exportar |
|---|----------------------------------------------------------|-----------------------------------------------------|-----|-----|-----|-----|-----|--------------------|----------|
|   | Descripción categoría variable                           | Descripción Variable de Captura                     | May | Jun | Jul | Ago | Sep | Oct                | Nov      |
|   | Anemia                                                   | Numero de sobres de MNP entregados                  |     |     |     |     |     |                    |          |
|   | Antiparasitario                                          | Numero de dosis de antiparasitario entregados       |     |     |     |     |     |                    |          |
|   | Atención al niño                                         | Numero de niños de 12 a 23 meses                    |     |     |     |     |     |                    |          |
|   | Atención al niño                                         | Numero de niños de 12 a 59 meses                    |     |     |     |     |     |                    |          |
| 5 | Atención al niño                                         | Numero de niños de 6 meses a un año                 |     |     |     |     |     |                    |          |
| 6 | Embarazo                                                 | Número de partos esperados                          |     |     |     |     |     |                    |          |
|   | MEF                                                      | Total de mujeres de 15 a 49 años adscritas al Ecos  |     |     |     |     |     |                    |          |
| я | Puerperio                                                | Número de controles puerperales en los primeros six |     |     |     |     |     |                    |          |
| a | Vacunación                                               | Numero de niños 12-13 meses                         |     |     |     |     |     |                    |          |

**Figura 5.2** Formulario

#### <span id="page-31-0"></span>5.2 Uso de la cuadrícula

- En la cuadrícula, solo podrá ingresar datos en una sola columna, las demás mostrarán los datos ingresados anteriormente pero se mostrará de color gris indicando que no se pueden editar, en la imagen anterior la columna activa es la correspondiente al mes de Octubre y los demás meses son de solo lectura.
- Se dispondrá de dos fichas: Cuadro de datos: Donde se muestra la cuadrícula Columnas: Contiene un listado de las columnas disponibles en la cuadrícula y puede marcar/desmarcar una columna para que aparezca o no en la cuadrícula, esto no altera los datos que se ingresan, puede utilizar por ejemplo, si solamente desea ver la columna sobre la que está ingresando los datos, o un grupo de columnas que sean de su interés que sean mostradas, esta configuración no es guardada y se volverá a mostrar la cuadrícula por defecto al recargar el formulario
- Se puede dar clic en el encabezado de cada columna para cambiar el orden en que aparecen los datos de la cuadrícula.
- Al finalizar el ingreso de datos dar clic en el botón **Guardar**(se realizará un autoguardado cada vez que se cambie de una celda a otra)
- De manera opcional puede utilizar el botón **Exportar** para crear un archivo de Excel con los datos de la cuadrícula.

## <span id="page-32-0"></span>Módulo de costos

Esta página se ha dejado vacía a propósito

## <span id="page-34-0"></span>Capítulo 6 Módulo de costos: Manual de usuario final

#### <span id="page-34-1"></span>6.1 Introducción

El análisis deloscostosconstituye una herramienta fundamental para los tomadores de decisiones de las Instituciones Prestadoras de Servicios de Salud. Es importante que estas instituciones puedan llegar a construir estructuras de análisis de costos para la gerencia estratégica de los costos y gastos.

La gerencia estratégica es un sistema de gestión que busca fortalecer el desarrollo organizacional mediante un manejo apropiado de los costos; éstos se convierten en una herramienta básica para lograr la eficiencia.

Los actuales sistemas de salud y los elementos de la gestión de los servicios de salud orientados a la eficiencia con calidad requieren metodologías y herramientas que den respuesta a las necesidades de los gerentes de servicios y entidades prestadoras de servicios de salud.

El Ministerio de Salud de El Salvador poseelosrecursos deinfraestructura y sistemas de información que sirven de insumos para la medición de la eficiencia en los servicios de salud. Sin embargo, para ello es importante la construcción de un subsistema de mediación qué permita canalizartoda esta información de una manera práctica y amigable a lostomadores de decisiones de la red de servicios.

#### <span id="page-35-0"></span>6.2 Mano de obra

Todo elemento asociado directamente a la mano de obra, empleados, contratistas o cualquier modalidad contractual existente se considera para análisis. Tiene tres elementos fundamentales: los salarios como asignación básica, honorarios como pagos totales por actividades o acciones específicas y prestaciones sociales como los elementos adicionales a las asignaciones básicas de acuerdo a las formas de contrato específicos o derechos laborales adquiridos por los empleados.

Las secciones siguientes describen los formularios utilizados para la captura delos datos de mano de obra.

### 6.2.1 Valor pagado

En elmenú principal **Costos**seencuentra la opción**RRHH::Valor pagado**. Varios delos datos requeridos se cargarán a partir del origen de datos del Sistema de Recursos Humanos existente en la Institución, la cantidad de datos que serán necesarios ingresar dependerán de lo que se proporcione por el sistema de Recursos Humanos existente, pudiendo variar de una institución a otra.

Como primer paso debe ingresar los parámetros de búsqueda: Mes y año, Establecimiento, y de manera opcional la dependencia de la cual se ingresarán los datos de recursos humanos.

<span id="page-35-1"></span>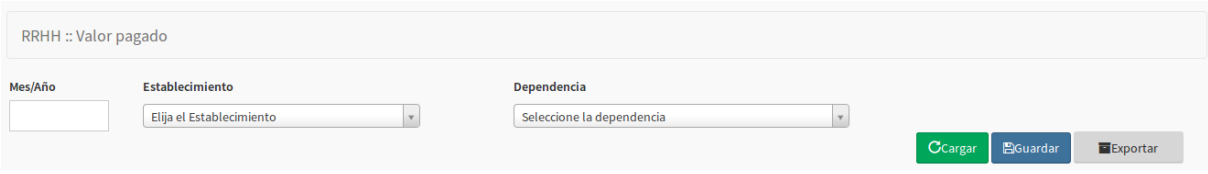

**Figura 6.1** Valor pagado - Parámetros

Luego al dar clic en el botón **Cargar** se recuperará información y será necesario completar la que haga falta

<span id="page-35-2"></span>

|   | Cuadro de datos | Columnas         |                        |                           |                              |                        |                       |                          |                                 |  |
|---|-----------------|------------------|------------------------|---------------------------|------------------------------|------------------------|-----------------------|--------------------------|---------------------------------|--|
| # | Dependencia     | <b>NIT</b>       | Nombre empleado        | partida<br>presupuestaria | Subpartida<br>presupuestaria | Tipo empleado          | Especialidad empleado | Forma de<br>contratación | Es de servicio $\sim$<br>social |  |
|   |                 | 0617-270675-1049 | nombre apellidos31065  | 45                        | 119                          | Enfermera              | Cardiología           |                          |                                 |  |
|   |                 | 0614-140678-1105 | nombre apellidos 31201 | 54                        | 99                           | Médico                 | Cardiología           |                          |                                 |  |
| 3 |                 | 0601-180654-0011 | nombre apellidos31681  |                           |                              | Auxiliar de Enfermería | Anestesiología        |                          |                                 |  |

**Figura 6.2** Valor pagado

Secuenta con dos pestañas: **Cuadro de datos** y **Columnas**; la primera contienela cuadrícula para ingresarlos datos delrecurso humano y la segunda permite ocultar/mostrarcolumnas de la cuadrícula.

Aunque las columnas podrían variar según la implementaicón de cada institución, entre ellas podemos encontrar: - Dependencia, unidad donde está destacado el recurso humano. - NIT, Número de identificación tributaria. - Nombre del empleado: Nombre y apellidos del empleado. - Partidad y subpartida presupuestaria: Datos según acuerdo o contrato de nombramiento. - Tipo deempleado: Entre algunos podemosencontrar: -Auxiliar deenfermería - Enfermera - Médico - Otros profesionales- Practicantes internos-Residentes - Servicios Generales - Técnico administrativo

- Especialidad: Por ejemplo Cardiología, Anestesiología, entre otras.
- Forma de contratación: Adhonorem, Contrato GOES, Fondos propios, Ley de Salarios, Proyectos, entre otras.
- Es de servicio social: Marque si el recurso está en proceso de Servicio Social o de incorporación
- Recurso no genera costo de aportes patronales: Marque si el recurso está contratado sin generar costos de Aportes Patronales. Por ejemplo personal contratado por Servicios Profesionales.
- Cantidad de dependencias donde labora: Colocar el número de dependencias donde el recurso desempeña sus actividades; en caso de no compartir el recurso se dejará en blanco. Ejemplo: Una secretaría clínica, un jefe o supervisora que tiene a cargo el apoyo en 2 servicios/dependencias
- Horas contratadas por día
- Salario individual
- Fondo de protección: Puede ser: AFP, INPEP o IPSFA
- Descuentos aplicados en el mes
- Horas trabajadas en el mes
- Otras prestaciones: Registrar total de las prestaciones asignadas: Aguinaldos, bonificaciones y otros.
- Horas NO trabajadas**con** goce de salario
- Horas NO trabajadas**sin** goce de salario

#### 6.2.2 Distribución de horas

En el menú principal **Costos** se encuentra la opción **RRHH::Distribución de horas**. En este formulario registrará la distribución de horas por actividad/Unidad Productiva (Consulta, Hospitalización, Interconsultas, Procedimientos, entre otras).

<span id="page-37-0"></span>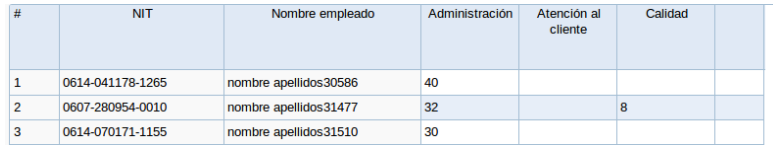

**Figura 6.3**Distribución de horas

#### 6.2.3 Costo de mano de obra

Enelmenú principal**Costos**seencuentra la opción**RRHH::Costos**.Esta cuadrículamostrará el resultado de los costos del recurso humano

<span id="page-37-1"></span>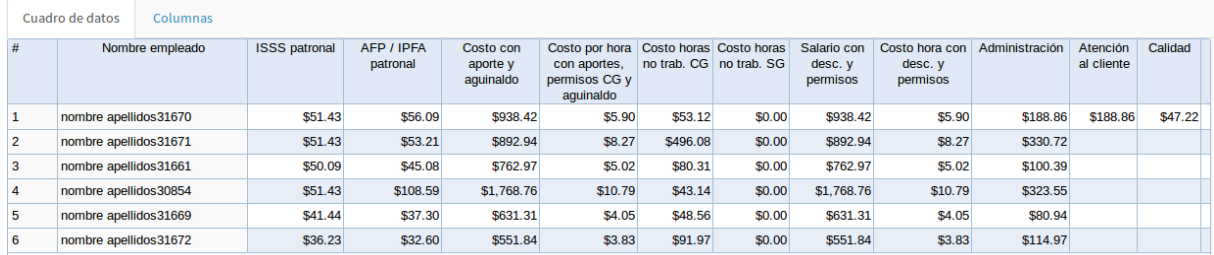

#### **Figura 6.4** Costo Recurso humano

La forma en que se han calculado los costos es según el siguiente algoritmo

```
// Declaración de constantes
limite_isss = 685.71;
iss\_porc\_patronal = 0.075;limite_ipsfa = 2449.05;ipsfa\_porc\_patronal = 0.06;afp\_porc\_patronal = 0.0675;limite_afp = 5467.52;
INICIO
    IF tipo_fondo_proteccion = 'AFP' THEN
        porc_fondo_proteccion = afp_porc_patronal;
        limit_fondo_proteccion = limite_afp;
    ELSEIF tipo_fondo_proteccion = 'IPSFA' THEN
        porc_fondo_proteccion = ipsfa_porc_patronal;
        limit_fondo_proteccion = limite_ipsfa;
    END IF;
  IF (salario > limit_fondo_proteccion) THEN
     fondo_proteccion = limit_fondo_proteccion * porc_fondo_proteccion;
 ELSE
     fondo_proteccion = salario * porc_fondo_proteccion;
 END IF;
```

```
IF (salario > limite_isss) THEN
    iss_patronal = limite_isss * isss_porc_patronal;
ELSE
    isss_patronal = salario * isss_porc_patronal;
END IF;
IF (forma_contrato <> 'AD' AND forma_contrato <> 'LS' AND forma_contrato <> 'CG'
AND no_genera_costos_patronales = 'true' ) THEN
    fondo_proteccion = 0;
    isss_patronal = 0;
END IF;
IF horas trabajadas mes > 0 THEN
    IF dependencias_donde_labora >= 2 THEN
        costo_con_aporte_y_aguinaldo = isss_patronal + fondo_proteccion + (salario
- ((salario / horas_trabajadas_mes) * horas_no_trab_SG) + aguinaldo) /
dependencias_donde_labora;
    ELSE
        costo_con_aporte_y_aguinaldo = salario - (( salario / horas_trabajadas_mes)
* horas_no_trab_SG) + isss_patronal + fondo_proteccion + aguinaldo;
    END IF;
    costo_hora_con_aporte_y_aguinaldo = costo_con_aporte_y_aguinaldo /
(horas_trabajadas_mes - horas_no_trab_CG) ;
ELSE
    costo_{con\_aporte_y\_aguinaldo = 0;costo_hora_con_aporte_y_aguinaldo = 0;END IF;
IF horas_trabajadas_mes = horas_no_trab_CG THEN
    costo_hora_no_trab_CG = costo_hora_con_aporte_y_aguinaldo;
ELSE
    costo_hora_no_trab_CG = horas_no_trab_CG * costo_hora_con_aporte_y_aguinaldo;
END IF;
IF (horas_trabajadas_mes = horas_no_trab_SG) OR horas_trabajadas_mes = 0 THEN
    costo_hora_no_trab_SG = 0;
ELSE
    costo_hora_no_trab_SG = horas_no_trab_SG * (salario / horas_trabajadas_mes);
END IF;
salario_descuentos_permisos = costo_con_aporte_y_aguinaldo - descuentos;
IF horas_trabajadas_mes = horas_no_trab_CG THEN
    costo_hora_descuentos_permisos = salario_descuentos_permisos;
ELSEIF horas_trabajadas_mes > 0 THEN
    costo_hora_descuentos_permisos = salario_descuentos_permisos /
(horas_trabajadas_mes - horas_no_trab_CG);
ELSE
```

```
costo_hora_descuentos_permisos = 0;
END IF;
```
#### <span id="page-39-0"></span>6.3 Gastos Administrativos

Se consideran como gastos generales o gastos administrativos a los elementos del gasto asociados a un servicio y con relación a los elementos de apoyo o administración necesarios para mantener el servicio funcional, como son los servicios públicos, la vigilancia, los seguros, etc. Estos gastos también deben ser distribuidos a todos los centros de costos de la manera más específica posible. La lista de los gastos generales puede ser tan amplia como la normatividad existente en cada región lo requiere, algunos elementos comunes son:- Seguros generales- Servicios públicos-Impresos y publicaciones- Publicidad y propaganda - Impresos, publicaciones, suscripciones y afiliaciones - Fotocopias - Materiales y suministros - Loza y cristalería - Elementos de aseo, lavandería y cafetería - Equipo de seguridad industrial - Impuestos, contribuciones y tasas - Mantenimiento y repuestos - Gastos financieros - Procesamiento de información - Gastos por control de calidad - Consulta centrales deriesgo - Combustibles y lubricantes - Depreciaciones y amortizaciones - Compra de servicios - Estudios y proyectos - Comisiones, honorarios y servicios - Vigilancia y seguridad - Promoción y divulgación - Diseños de estudios - Contratos de administración -Organización deeventos-Bodegaje-Concurso y licitaciones-Videos- Licencias y salvoconductos - Contratos de aprendizaje- Gastos legales - Otros gastos generales -Arrendamiento -Gastos de organización y puesta enmarcha -Viáticos y gastos de viaje-Comunicaciones y transporte - Servicios de aseo, cafetería, restaurante y lavandería. - Relaciones públicas - Otros gastos

#### 6.3.1 Variables

En elmenú principal**Costos**seencuentra la opción**Gastos Administrativos::Variables**. En esta cuadrícula se ingresarán los datos generales relativos al centro de costos.

<span id="page-39-1"></span>

|   | Cuadro de datos<br>Columnas           |                                |                                      |                                                                  |                |                                                               |                                       |                                                                                                |  |                                |                                         |                          |  |
|---|---------------------------------------|--------------------------------|--------------------------------------|------------------------------------------------------------------|----------------|---------------------------------------------------------------|---------------------------------------|------------------------------------------------------------------------------------------------|--|--------------------------------|-----------------------------------------|--------------------------|--|
| # | Dependencia                           | <b>Total</b><br>área<br>física | <b>Total</b><br>personal<br>asignado | <b>Tomas con</b><br>instalación a<br>planta eléctrica luminarias | Cantidad<br>de | Promedio de<br>utilización de<br>luminarias (<br>horas x día) | Cantidad A/C<br>con mantto<br>externo | Area con<br>climatización asignados de radios aparatos de teléfonicos<br>centralizada<br>(mt2) |  | Celulares Cantidad Cantidad de | Aparatos<br>telefonía fija con salida a | Cantidad de Pro<br>camas |  |
|   | Auxiliar -- Alimentación y Dietas 350 |                                | 15                                   |                                                                  |                |                                                               |                                       |                                                                                                |  |                                |                                         |                          |  |

**Figura 6.5** Variables

Algunos de los datos a ingresar para cada centro de costos serán: - Área total del centro de costos en metros cuadrados - Cantidad de personal asignado - Tomas de corriente con instalación de planta eléctrica. - Cantidad deluminarias - Promedio de utilización deluminarias(horas por día) - Cantidad deAires acondicionadosconmantenimiento externo - Área con climatizaicón centralizada (metros cuadrados) - Cantidad de celulares asignados - Cantidad de radios asignados - Cantidad de aparatos de telefonía fija - Cantidad de aparatos detelefonía fija con salida a 0 - Cantidad decamas- Promedio diario de usuarios

#### 6.3.2 Activo fijo

Enelmenú principal**Costos**seencuentra la opción**Gastos Administrativos::Activo Fijo**. Esta cuadrícula se utilizará para ingresar los datos referentes a activos fijos, varios de estos valores se recuperarán del sistema de activo fijo

<span id="page-40-0"></span>

|   | Cuadro de datos       | Columnas                    |                 |                   |                         |                                                |                                             |                   |               |                                    |                           |                            |                               |        |  |
|---|-----------------------|-----------------------------|-----------------|-------------------|-------------------------|------------------------------------------------|---------------------------------------------|-------------------|---------------|------------------------------------|---------------------------|----------------------------|-------------------------------|--------|--|
| # | Código activo<br>fijo | Descripción<br>activo fijo  | io del<br>tivo  | Tipo de<br>activo | Fecha de<br>adquisición |                                                | Equipo                                      |                   |               |                                    |                           |                            |                               |        |  |
|   |                       |                             |                 |                   |                         | Monto<br>adicional por<br>mejoras al<br>activo | Tiempo inutilizado por fallas<br>o descarte |                   | Carga<br>Kw/h | Tiempo de utilización promedio     |                           | Usa planta d<br>emergencia | Fecha<br>subasta /<br>permuta |        |  |
|   |                       |                             |                 |                   |                         |                                                | Días inutilizado<br>por fallas              | Fecha<br>descarte |               | Horas de<br>utilización por<br>día | Días utilizado<br>por mes |                            |                               |        |  |
|   |                       | 0342-153-0 Monitor P/Com 00 |                 |                   | 03/06/2013              |                                                |                                             |                   |               |                                    |                           |                            |                               | \$0.00 |  |
|   | 0342-161-0 UPS        |                             | $\overline{)0}$ |                   | 03/06/2013              |                                                |                                             |                   |               |                                    |                           | O                          |                               | \$0.00 |  |
|   |                       | 0342-153-0 (CPU) Unidad  00 |                 |                   | 03/06/2013              |                                                |                                             |                   |               |                                    |                           |                            |                               | \$9.00 |  |

**Figura 6.6** Activo fijo

#### 6.3.3 Compromisos financieos

En el menú principal **Costos** se encuentra la opción **Gastos Administrativos::Compromisos financieros.** Son todos los contratos u otros compromisos financieros del establecimiento

<span id="page-40-1"></span>

|                | Cuadro de datos       | Columnas                         |                          |             |     |     |     |     |            |     |                         |
|----------------|-----------------------|----------------------------------|--------------------------|-------------|-----|-----|-----|-----|------------|-----|-------------------------|
| #              | Categoría<br>contrato | Descripción contrato             | Criterio<br>distribución | Ene         | Feb | Mar | Abr | May | <b>Jun</b> | Jul |                         |
| 1              | Alquileres            | Parqueo I                        | Área en mt2              | \$1,000.00  |     |     |     |     |            |     |                         |
| $\overline{2}$ | Alquileres            | Parqueo II                       | Asignación Di            | \$1,500.00  |     |     |     |     |            |     |                         |
| 3              | Mantenimiento         | Elevadores verdes                | Dependencia              |             |     |     |     |     |            |     |                         |
| 4              | Mantenimiento         | Subestación eléctrica            | Consumo                  |             |     |     |     |     |            |     |                         |
| 5              | Mantenimiento         | Mantenimiento central telefónica | Consumo                  | \$2,867.85  |     |     |     |     |            |     |                         |
| 6              | <b>Mantenimiento</b>  | <b>Elevadores Personas</b>       | Dependencia              | \$3,107.00  |     |     |     |     |            |     |                         |
| 7              | Mantenimiento         | Elevadores quemados              | Dependencia              | \$299.45    |     |     |     |     |            |     |                         |
| 8              | Mantenimiento         | Planta de emergencia             | Consumo                  | \$2,500.00  |     |     |     |     |            |     |                         |
| 9              | <b>Servicios</b>      | Aire Comprimido Industrial       | Dependencia              |             |     |     |     |     |            |     |                         |
| 10             | <b>Servicios</b>      | Aire Comprimido médico           | Consumo                  |             |     |     |     |     |            |     |                         |
| 11             | <b>Variables</b>      | Alcaldia                         | Área en mt2              | \$1,661.37  |     |     |     |     |            |     |                         |
| 12             | <b>Variables</b>      | Combustible planta de emergencia | Consumo                  |             |     |     |     |     |            |     |                         |
| 13             | <b>Variables</b>      | Energía electrica                | Consumo                  | \$77,637,65 |     |     |     |     |            |     | $\overline{\mathbf{v}}$ |
| ◂              |                       |                                  |                          |             |     |     |     |     |            |     |                         |

**Figura 6.7** Compromisos financieros

Esta página se ha dejado vacía a propósito

### Lista de figuras

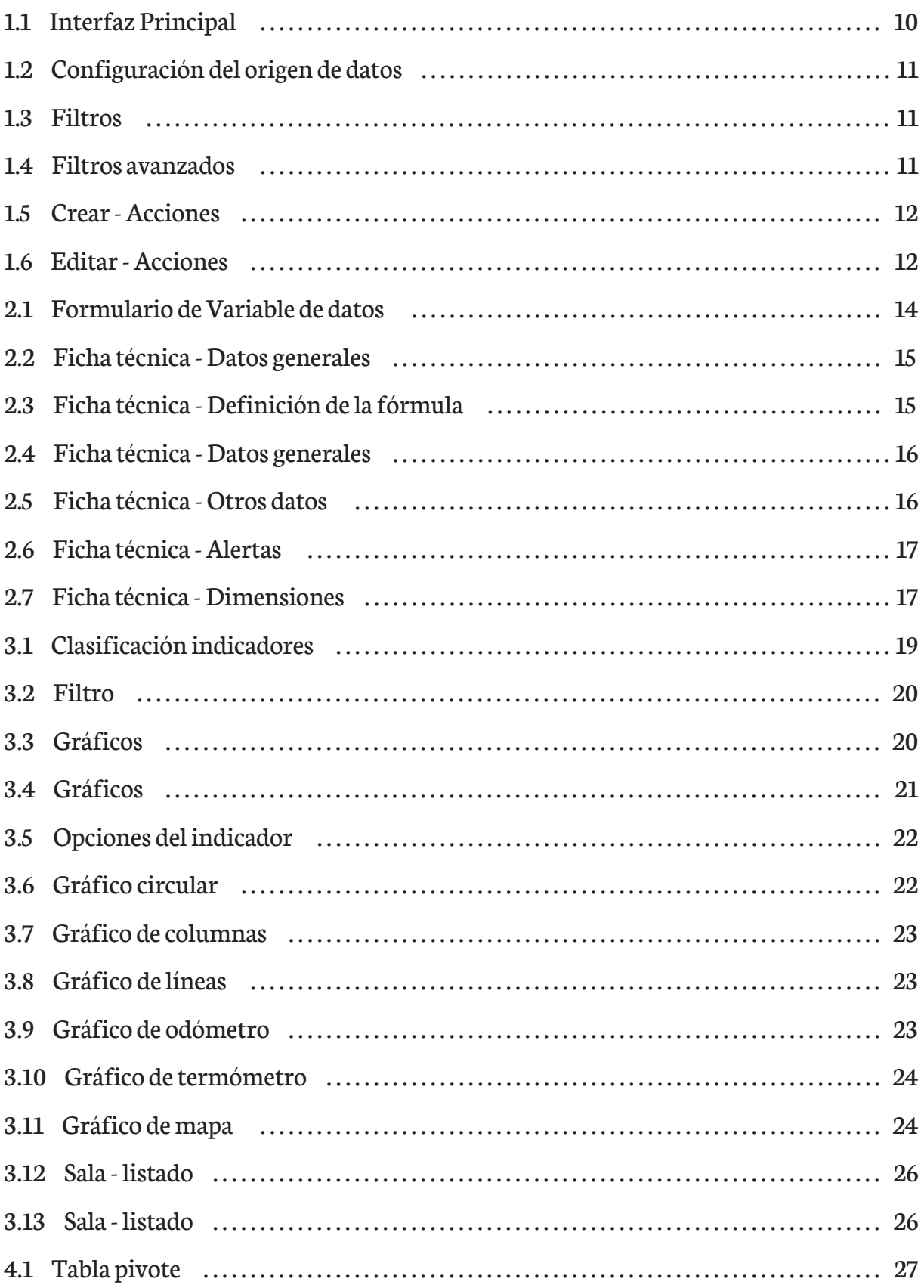

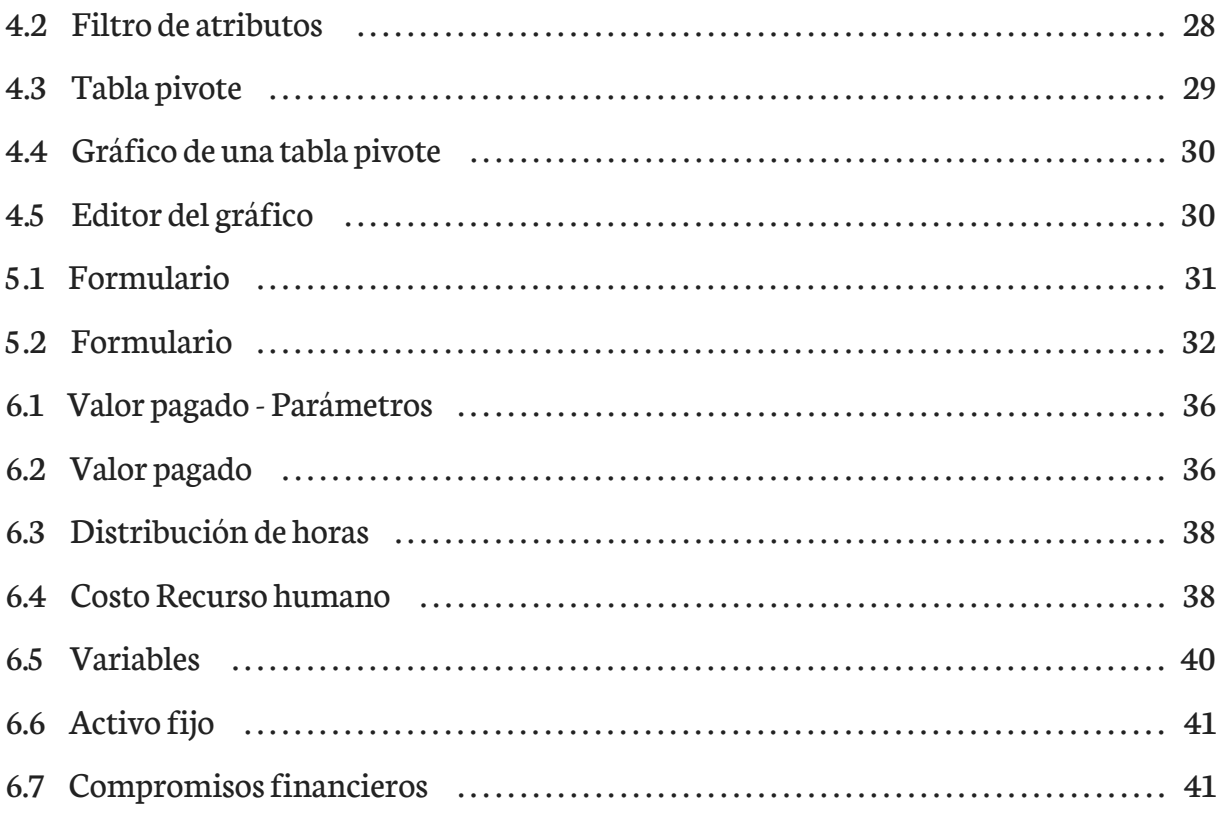